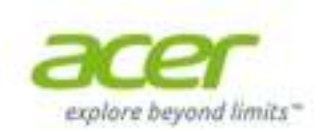

# **Aspire-desktopcomputer Gebruikershandleiding**

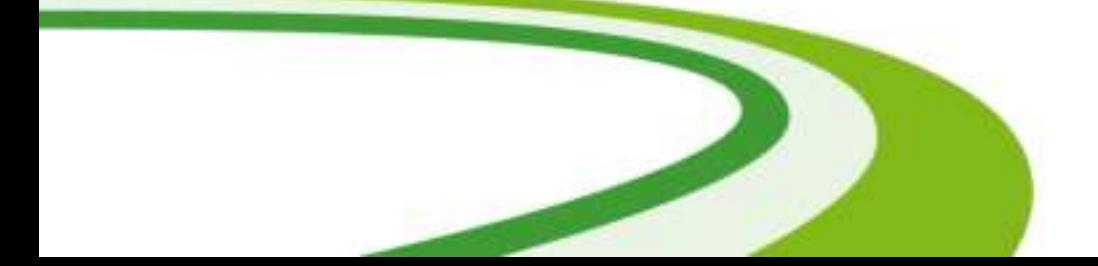

© 2015. Alle rechten voorbehouden. Aspire-desktopcomputer Dekt: Torenmodellen Deze uitgave: 08/2015

## **Meld u aan voor een Acer ID en schakel Acer externe bestanden in**

Open het [Acer Portal] (Acer-portaal) vanuit het *[Start] (Startscherm)* om u te registreren voor een Acer ID of u aan te melden wanneer u al een Acer ID hebt.

**Er zijn drie goede redenen voor u om een Acer ID aan te vragen:**

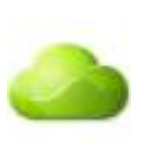

- Vanaf de pc externe toegang krijgen tot andere toestellen met onze gratis app Acer externe bestanden
- De nieuwste aanbiedingen en productinformatie ontvangen
- Uw apparaat registreren voor garantieservice

Voor meer informatie bezoekt u de AcerCloud-website:

**www.acer.com/acercloud**

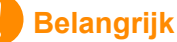

**Deze handleiding bevat informatie die auteursrechtelijk beschermd is door wetgeving. De informatie die in deze handleiding staat, kan zonder kennisgeving vooraf gewijzigd worden. De hierin opgenomen afbeeldingen zijn alleen ter verwijzing en kunnen informatie of functies bevatten die niet op uw computer van toepassing is/zijn. Acer Groep is niet aansprakelijk voor technische of redactionele fouten of weglatingen in deze handleiding.**

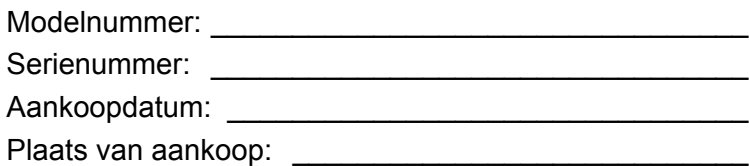

## **INHOUDSOPGAVE**

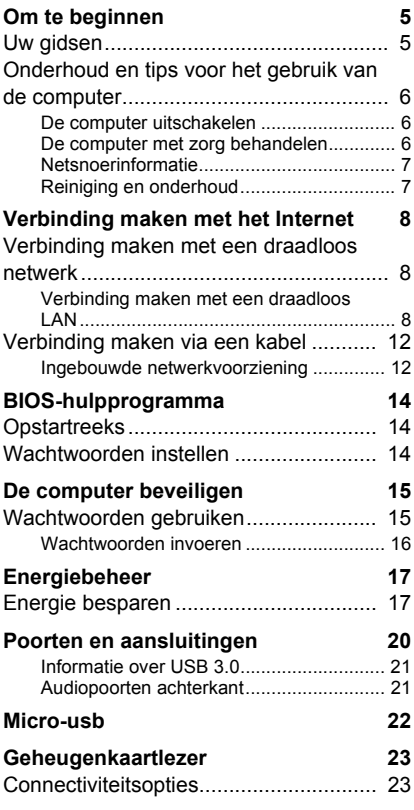

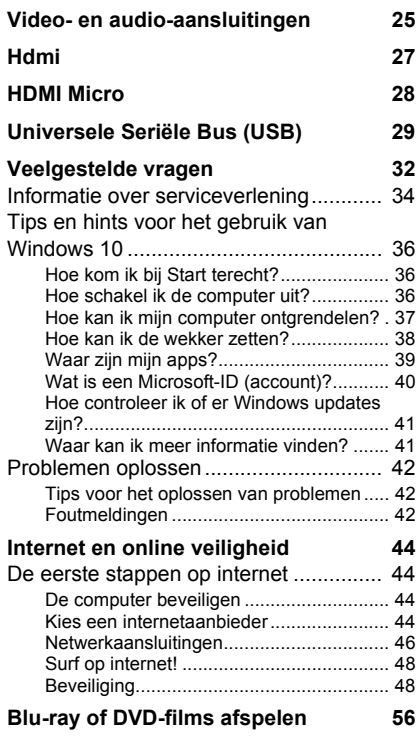

## **Aan de slag...**

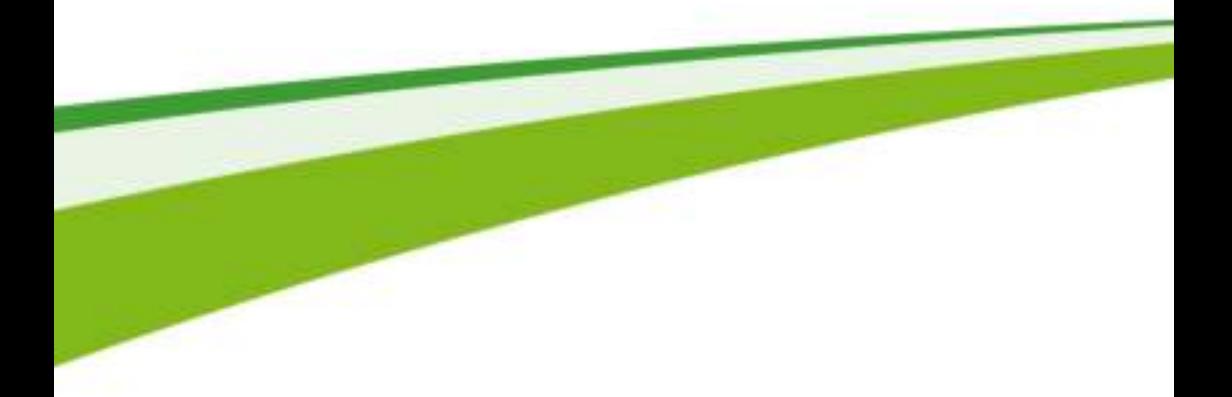

## **In dit hoofdstuk zult u het volgende aantreffen:**

- Nuttige informatie over de zorg voor uw computer en uw gezondheid
- Hoe u herstelback-ups maakt
- Richtlijnen voor verbinding maken met een netwerk
- Informatie over het gebruik van de gebundelde software van Acer

## **OM TE BEGINNEN**

Wij danken u dat u hebt gekozen voor deze Acer desktopcomputer voor uw computereisen.

## **Uw gidsen**

Om u te helpen met het werken op uw Acer desktopcomputer hebben we een aantal gidsen ontworpen:

Allereerst helpt de **Set-uphandleiding** (of **Set-upposter)** u bij het instellen van uw computer.

In de **Snelgids** krijgt u een introductie over de basiseigenschappen en functies van uw nieuwe computer. Als u meer wilt weten over hoe u met de computer productiever kunt werken, raadpleeg dan de **Gebruikershandleiding**. Deze Gebruikershandleiding bevat gedetailleerde informatie over onderwerpen zoals systeemfuncties, gegevensherstel, uitbreidingsopties en probleem oplossen.

U kunt de **Gebruikershandleiding** downloaden als u verbonden bent met internet. Open **Acer Care Center** vanaf het bureaublad en klik op de koppeling onder *[Support] (Ondersteuning)*. De koppeling opent de webpagina Acer Service & Support. Blader omlaag naar *[Drivers and Manuals] (Stuurprogramma's en handleidingen)* en zoek uw model door het serienummer, SNID of productmodel in te voeren. U kunt ook het identificatiehulpmiddel van Acer downloaden en installeren. Dit detecteert automatisch deze informatie, zodat u deze naar het klembord kunt kopiëren. Zodra u uw productmodel hebt gevonden, kiest u **[Documents] (Documenten)** en selecteert u uw taal om de **Gebruikershandleiding** te downloaden.

## **Onderhoud en tips voor het gebruik van de computer**

## **De computer uitschakelen**

U kunt de computer uitschakelen op een van de volgende manieren:

- ï Gebruik het afsluitcommando van Windows: Druk op de *Windowstoets* of selecteer de *Startknop van Windows*, kies **[Power] (Energie)** > **[Shut down] (Uitschakelen)**.
- ï Klik met de rechtermuisknop op de *Startknop van Windows* > **[Shut down or sign out] (Afsluiten of afmelden)** > **[Shut down] (Uitschakelen)**.

Wanneer u de computer een moment wilt uitschakelen maar niet helemaal wilt afsluiten, kunt u deze als volgt in de *Slaapstand* zetten:

- Druk op de aan/uitknop.
- Druk op de slaapsneltoets <zie het onderdeel 'toetsenbord'>.
- ï Druk op de *Windows-toets* of selecteer de *Startknop van Windows*, kies **[Power] (Energie)** > **[Sleep] (Slaapstand)**.
- ï Klik met de rechtermuisknop op de *Startknop van Windows* > **[Shut down or sign out] (Afsluiten of afmelden)** > **[Sleep] (Slaapstand)**.

## **Opmerking**

*Als u de computer niet op de normale wijze kunt uitschakelen, houd dan de*  aan/uit knop langer dan vier seconden ingedrukt om de computer uit te *schakelen. Als u de computer hebt uitgeschakeld en meteen weer wilt inschakelen, moet u minstens twee seconden wachten voordat u de computer weer inschakelt.*

## **De computer met zorg behandelen**

Uw computer zal u jarenlang uitstekende diensten bewijzen, mits u deze met zorg behandelt.

- Stel de computer niet bloot aan direct zonlicht. Plaats de computer niet in de buurt van een warmtebron, zoals een radiator.
- Stel de computer niet bloot aan temperaturen onder  $0^{\circ}$ C (32 $^{\circ}$ F) of boven 50°C (122°F).
- Stel de computer niet bloot aan magnetische velden.
- Stel de computer niet bloot aan regen of vocht.
- Mors geen water of andere vloeistoffen op de computer.
- Stel de computer niet bloot aan zware schokken of trillingen.
- Stel de computer niet bloot aan stof en vuil.
- Plaats geen objecten boven op de computer.
- Gebruik geen overdadige kracht om de schermklep te sluiten.
- Plaats de computer nooit op een oneffen oppervlak.

## **Netsnoerinformatie**

Hier zijn enkele aandachtspunten voor het netsnoer:

- Ga niet op het netsnoer staan en plaats er geen zware voorwerpen op. Plaats het netsnoer en andere kabels niet op plekken waar mensen lopen.
- Wilt u de stekker van het netsnoer uit het stopcontact halen, trek dan niet aan het snoer, maar aan de stekker.
- Bij gebruik van een verlengsnoer mag het totale aantal ampères van de aangesloten apparatuur, het aantal toegestane ampères van het verlengsnoer niet overschrijden. Tevens mag de totale belasting van alle apparatuur die op één stopcontact is aangesloten, de belasting van de zekering niet overschrijden.

## **Reiniging en onderhoud**

Ga als volgt te werk om de computer te reinigen:

- 1.Schakel de computer uit.
- 2.Gebruik een zachte, vochtige doek. Gebruik geen vloeibare reinigingsmiddelen of reinigingsmiddelen in spuitbussen.

Als de computer is gevallen of zichtbaar is beschadigd, of niet meer correct functioneert, neemt u contact op met een geautoriseerd servicecenter van Acer in de buurt. Zie **Zie Veelgestelde vragen op pagina 32** voor meer informatie.

## **VERBINDING MAKEN MET HET INTERNET**

In dit hoofdstuk vindt u algemene informatie over verschillende soorten verbindingen en over verbinding maken met internet. Wellicht is niet alle informatie van toepassing op uw computer. Voor gedetailleerde informatie, zie **Netwerkaansluitingen op pagina 46**.

Met de geïntegreerde netwerkfuncties van de computer kunt u eenvoudig de computer op internet aansluiten met een kabel of draadloze verbinding.

Om verbinding met internet te kunnen maken, dient u eerst een internetverbinding aan te vragen bij een internetaanbieder (ISP), meestal een telefonie- of kabelbedrijf, die bij u thuis of op kantoor de internetverbinding moet aanleggen. De ISP installeert een klein apparaat, een router of modem, waarmee u verbinding met internet kunt maken.

## **Verbinding maken met een draadloos netwerk**

## **Verbinding maken met een draadloos LAN**

Een *draadloos lokaal netwerk* (draadloos LAN of WLAN) zorgt voor een draadloze verbinding tussen twee of meer computers. Als u verbinding hebt met een WLAN, hebt u toegang tot internet. U kunt ook bestanden, andere apparaten en zelfs uw internetverbinding delen.

### **Waarschuwing**

**Het gebruik van draadloze apparaten in een vliegtuig is mogelijk verboden. Draadloze apparaten kunnen de apparatuur en communicatie in het vliegtuig storen en gebruik ervan is mogelijk zelfs illegaal. Deze moeten daarom bij het boarden en opstijgen zijn uitgeschakeld. U mag de draadloze apparaten van uw computer pas inschakelen als de crew aangeeft dat het veilig is.**

De draadloze verbinding van uw computer wordt automatisch ingeschakeld. Tijdens de configuratie geeft Windows een lijst met beschikbare netwerken weer. Kies uw netwerk en voer indien nodig het wachtwoord in.

Acer-notebooks van hebben een sneltoets voor de *vliegtuigmodus* waarmee de netwerkverbinding kan worden in- en uitgeschakeld. Met de netwerkbeheeropties kunt u de draadloze netwerkverbinding in- en uitschakelen of bepalen wat via het netwerk wordt gedeeld.

Ga als volgt te werk om verbinding te maken met een draadloos netwerk.

1.Zorg dat u beschikt over een draadloze router/toegangspunt en een geactiveerde internetverbinding van uw internetaanbieder. Schijf de naam en het wachtwoord van het draadloze netwerk op (indien nodig). Als u verbinding probeert te maken met een openbaar netwerk (bijvoorbeeld in een café), hebt u de correct naam van het draadloze netwerk nodig.

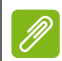

## **Opmerking**

*Raadpleeg de documentatie van uw internetaanbieder of van de router voor meer informatie over verbinding maken met internet.*

2.Selecteer in het systeemvak rechtsonder in het scherm het pictogram *[Notifications] (Meldingen)* om het paneel *[Notifications] (Meldingen)* te openen.

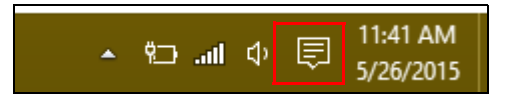

3.Kies **[All settings] (Alle instellingen)**.

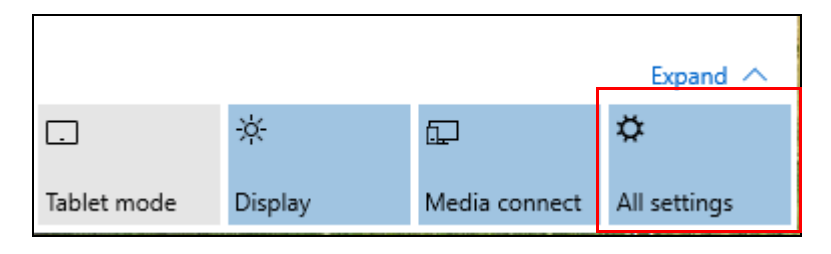

4.Selecteer **[Network & internet] (Netwerk en internet)**.

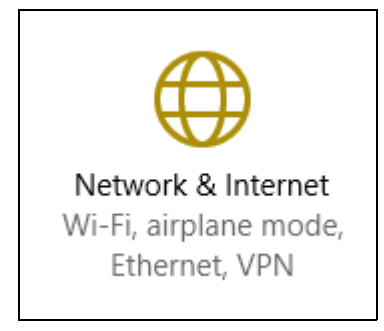

5.U ziet een lijst met beschikbare draadloze netwerken. Selecteer het netwerk dat u wilt gebruiken.

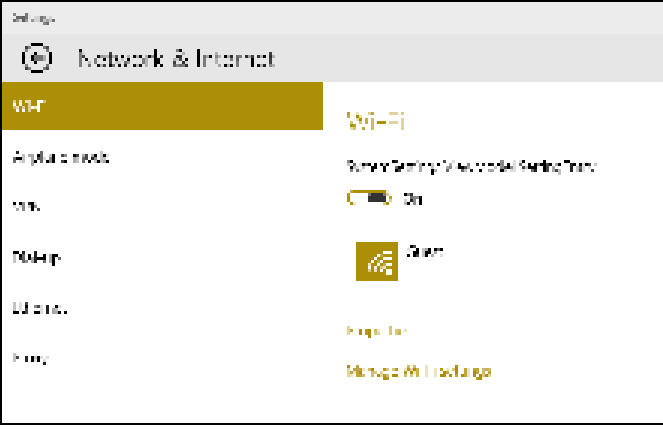

6.Nadat u een draadloos netwerk hebt geselecteerd, kiest u **[Connect] (Verbinden)**.

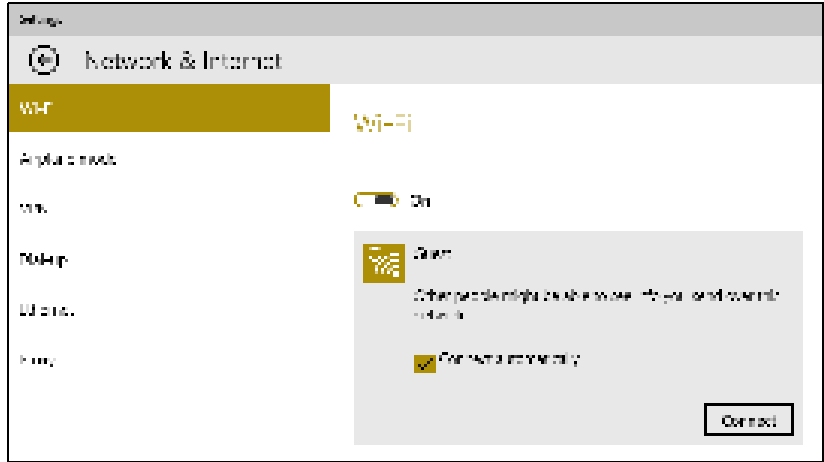

7.Indien nodig voert u het wachtwoord van het netwerk in.

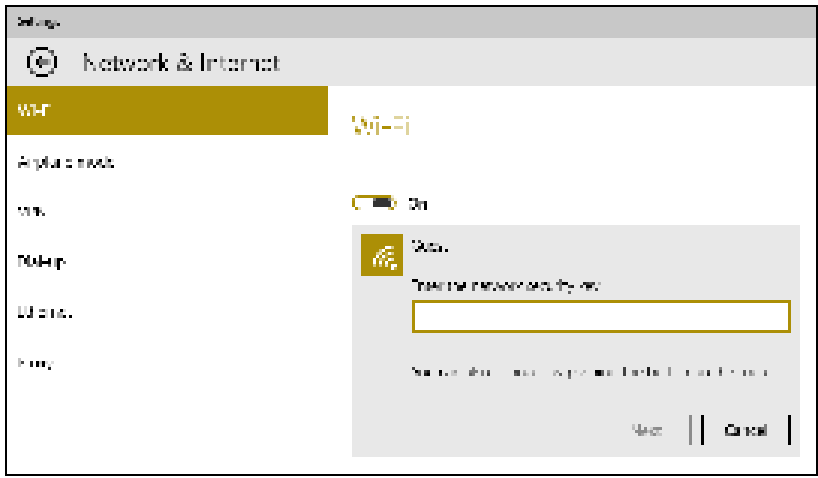

## **Verbinding maken via een kabel**

## **Ingebouwde netwerkvoorziening**

Steek de netwerkkabel in de netwerkpoort van de computer en in een poort op de router. (Zie afbeelding hieronder.) Vervolgens kunt u online gaan.

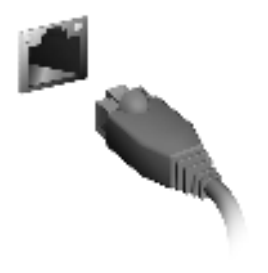

# **Uw computer en gegevens veilig houden...**

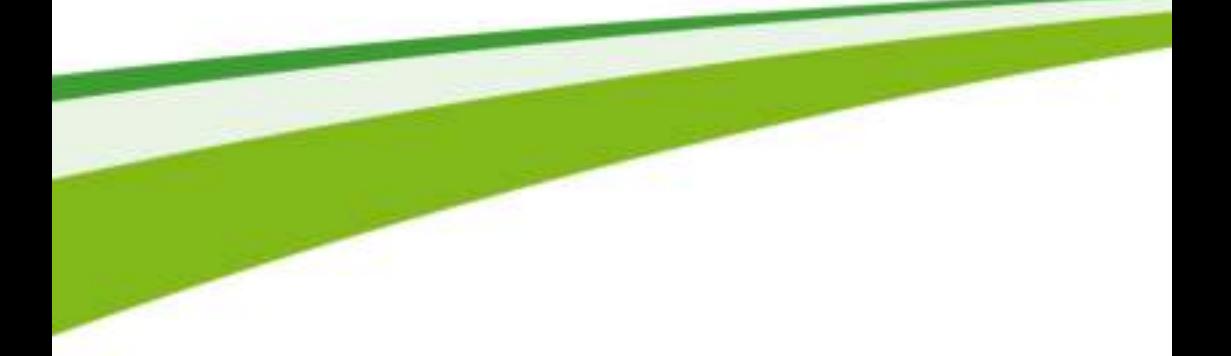

## **In dit hoofdstuk zult u het volgende aantreffen:**

- Hoe u uw computer kunt beveiligen
- Wachtwoorden instellen

## **BIOS-HULPPROGRAMMA**

Het BIOS-hulpprogramma is een configuratieprogramma voor de hardware die in het Basic Input/Output System (BIOS) van uw computer is ingebouwd.

Omdat uw computer al is geconfigureerd en geoptimaliseerd, is het normaal gesproken niet nodig dit programma uit te voeren. Als u echter configuratieproblemen ondervindt, moet u het programma wel uitvoeren.

Als u het BIOS-hulpprogramma wilt activeren, drukt u op <**F2**> op het moment dat het computerlogo wordt weergegeven.

## **Opstartreeks**

Om de opstartvolgorde in het BIOS-hulpprogramma in te stellen, activeert u het BIOS-hulpprogramma en selecteert u daarna **Boot** in de categorieën die aan de linkerzijde van het scherm vermeld staan.

## **Wachtwoorden instellen**

Om een wachtwoord voor opstarten in te stellen, activeert u het BIOShulpprogramma en selecteert u daarna **Security** in de categorieën die aan de linkerzijde van het scherm vermeld staan.

Zoek **Set Supervisor Password** en voer een wachtwoord in om deze functie in te stellen. Zodra u voor deze functie een wachtwoord hebt ingesteld, kunt u **Password on Boot** in/uitschakelen.

Vergeet niet, als u klaar bent, op <**F10**> te drukken om het BIOShulpprogramma correct op te slaan en af te sluiten.

## **DE COMPUTER BEVEILIGEN**

Uw computer is een kostbare investering waarvoor u uiteraard goed zorg moet dragen. In dit gedeelte tonen we u hoe u zorg draagt voor uw computer en hoe u deze beveiligt tegen misbruik door derden.

## **Wachtwoorden gebruiken**

U kunt drie typen wachtwoorden instellen om ongeoorloofd gebruik van uw computer te voorkomen. Deze wachtwoorden beveiligen uw computer en uw gegevens op verschillende niveaus:

- Met een [Supervisor Password] (Beheerderswachtwoord) voorkomt u ongeoorloofde toegang tot de BIOS. Als u een beheerderswachtwoord instelt, moet u dit wachtwoord typen om toegang te verkrijgen tot de BIOS. **Zie Wachtwoorden instellen op pagina 14**.
- Met een [User Password] (Gebruikerswachtwoord) voorkomt u ongeoorloofd gebruik van uw computer. Combineer het gebruik van dit wachtwoord met wachtwoordbeveiliging tijdens het opstarten en bij het activeren vanuit de Slaapstand (indien beschikbaar) voor een maximale beveiliging.
- Door een [Password on Boot] (Wachtwoord bij opstarten) in te stellen om de computer te starten vermijdt u dat derden zich een toegang verschaffen tot uw gegevens. Combineer het gebruik van dit wachtwoord met wachtwoordbeveiliging tijdens het opstarten en bij het activeren vanuit de Slaapstand (indien beschikbaar) voor een maximale beveiliging.

### **Belangrijk**

**Vergeet uw beheerderswachtwoord niet! Als u het wachtwoord vergeet, moet u contact opnemen met uw leverancier of een erkend servicecentrum.**

## **Wachtwoorden invoeren**

Als er een wachtwoord is ingesteld, wordt middenin het scherm een wachtwoordvenster weergegeven.

- Als er een [Supervisor Password] (Beheerderswachtwoord) is ingesteld, wordt dit gevraagd wanneer u de BIOS opent.
- Voer het [Supervisor Password] (Beheerderswachtwoord) in en druk op <**Enter**> als u de BIOS wilt gebruiken. Als u een onjuist wachtwoord invoert, verschijnt er een waarschuwing. Probeer het opnieuw en druk op <**Enter**>.
- Als het [User Password] (Gebruikerswachtwoord) is ingesteld en het wachtwoord bij opstarten is ingeschakeld, wordt tijdens het opstarten het wachtwoord gevraagd.
- Voer het [User Password] (Gebruikerswachtwoord) in en druk op <**Enter**> als u de computer wilt gebruiken. Als u een onjuist wachtwoord invoert, verschijnt er een waarschuwing. Probeer het opnieuw en druk op <**Enter**>.

## **Belangrijk**

**U krijgt drie kansen om het correcte wachtwoord in te voeren. Als u driemaal een onjuist wachtwoord invoert, wordt het systeem geblokkeerd. Verschuif de stroomschakelaar en houd de aan/uit knop vier seconden ingedrukt om de computer uit te schakelen. Schakel de computer weer in en probeer het opnieuw.**

## **ENERGIEBEHEER**

Deze computer heeft een ingebouwde energiebeheereenheid die de systeemactiviteit controleert. Onder systeemactiviteit valt activiteit van één of meer van de volgende apparaten: toetsenbord, muis, harde schijf, randapparatuur aangesloten op de computer en videogeheugen. Wanneer er geen activiteit gedetecteerd wordt gedurende een bepaalde periode, schakelt de computer enkele of alle apparaten uit om energie te besparen.

## **Energie besparen**

#### *Snel opstarten uitschakelen*

Uw computer gebruikt Snel opstarten om een snelle opstart te maken, maar gebruikt ook een kleine hoeveelheid energie om op signalen voor opstart te controleren. Deze controles verbruiken extra energie.

Wanneer u de energiebehoeften van uw computer en de schade voor het milieu wilt beperken, dient u Snel opstarten uit te schakelen:

## **Opmerking**

*Wanneer Snel opstarten uitgeschakeld is, zal de computer meer tijd gebruiken om op te starten vanuit de Slaapstand. Uw computer zal evenmin opstarten wanneer deze een instructie voor opstarten ontvangt via een netwerk (Wake on LAN).*

- 1.Open de Charms en zoek *[Control Panel] (Configuratiescherm)*.
- 2.Open **[System and Security] (Systeem en beveiliging)** > **[Power Options] (Energiebeheer)**.
- 3.Selecteer **[Choose what the power buttons do] ( Het gedrag van de aan/uit-knoppen bepalen)**.

4.Selecteer **[Change settings that are currently unavailable] (Instellingen wijzigen die momenteel niet beschikbaar zijn)**.

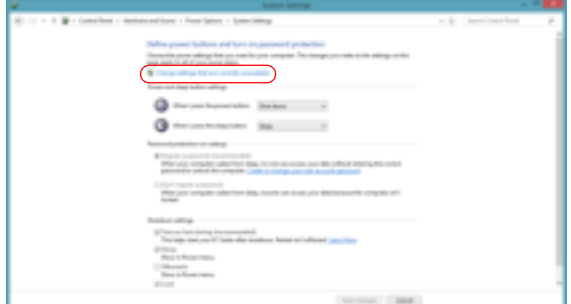

5.Scrol naar beneden en schakel **[Turn on fast startup] (Snel opstarten inschakelen)**, uit.

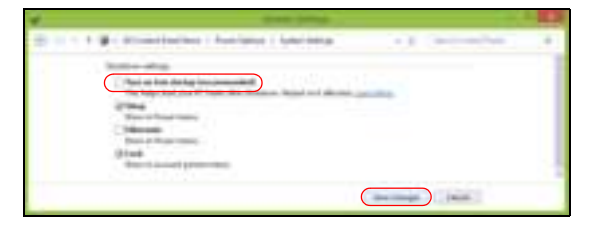

6.Selecteer **[Save changes] (Wijzigingen opslaan)**.

## **Poorten en aansluitingen...**

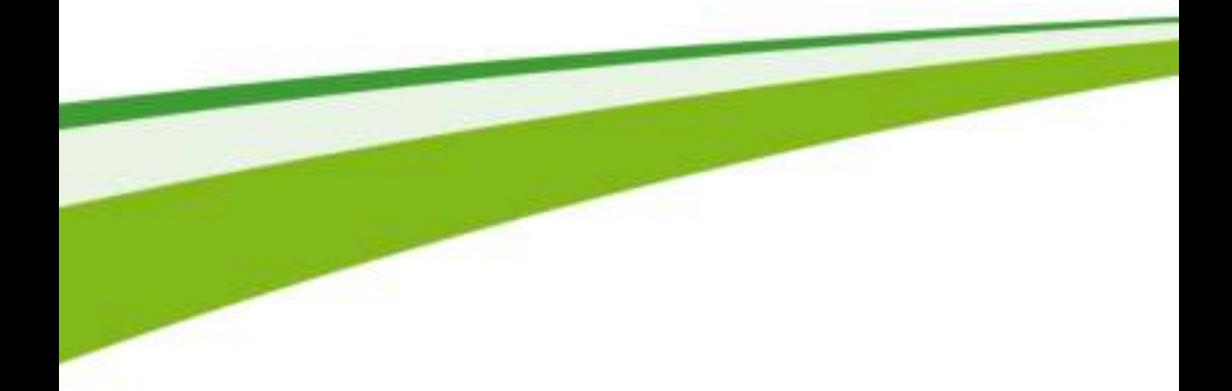

## **In dit hoofdstuk zult u het volgende aantreffen:**

• Informatie over poorten en aansluitingen waarover uw computer beschikt

## **POORTEN EN AANSLUITINGEN**

Onderstaande tabellen geven wat de diverse pictogrammen betekenen.

#### **Opmerking**

*Onderstaande poorten en aansluitingen zijn wellicht niet op elk model beschikbaar.*

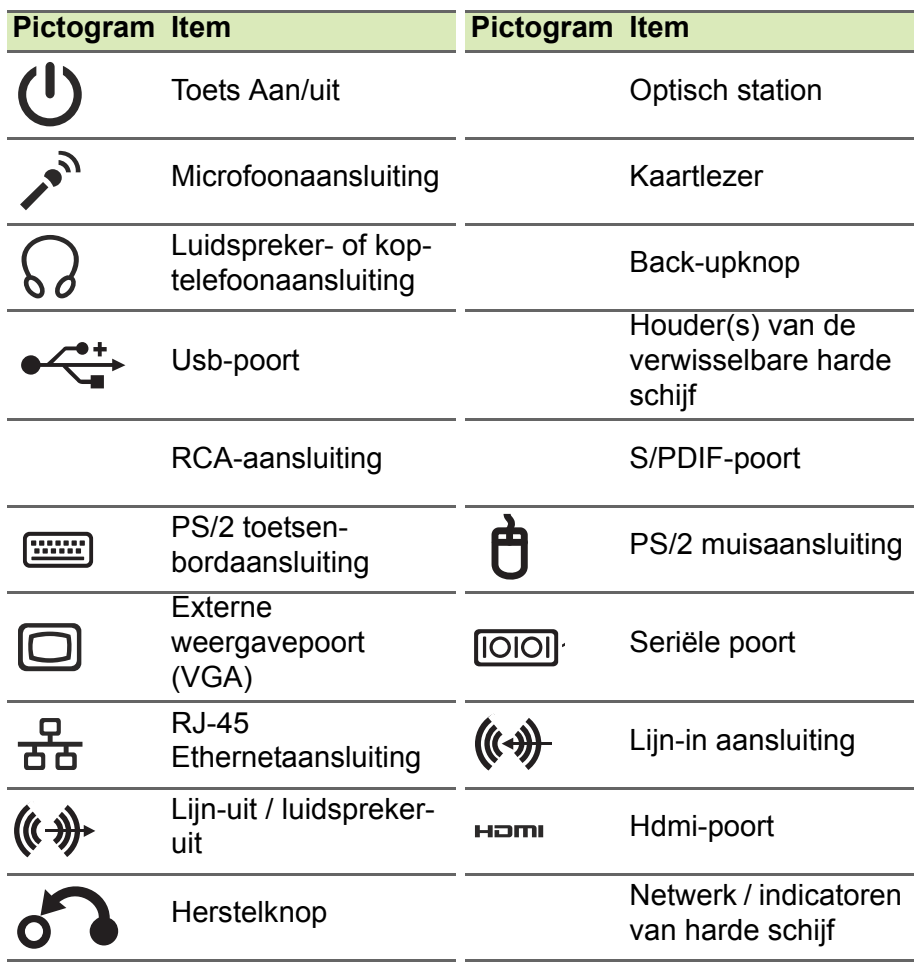

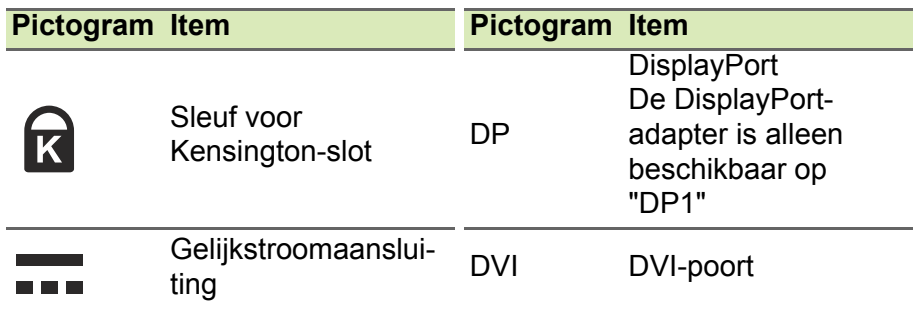

## **Informatie over USB 3.0**

- Met usb 3.0 compatibele poorten zijn blauw.
- Compatibel met USB 3.0 en eerdere apparaten.
- Voor optimale prestaties gebruikt u USB 3.0-gecertificeerde apparaten.
- Op basis van de usb 3.0-specificatie (SuperSpeed usb).

## **Audiopoorten achterkant**

Onderstaande tabel geeft de functies weer van de audio-aansluitingen aan de achterzijde (indien beschikbaar).

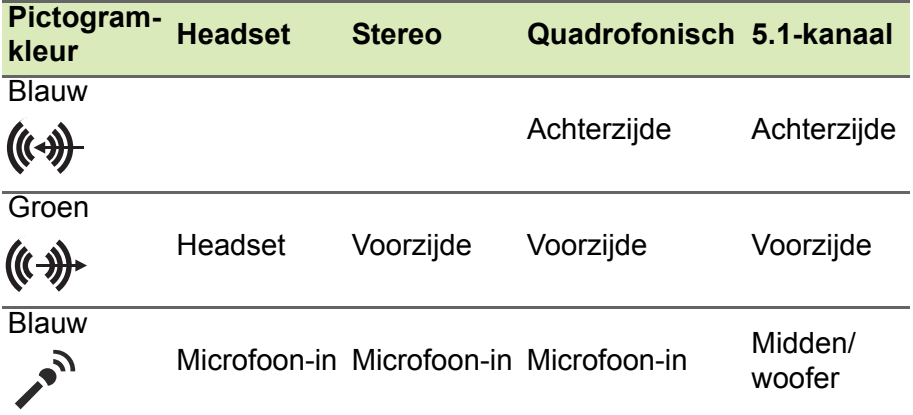

## **MICRO-USB**

De usb (Universal Serial Bus)-poort is een snelle seriële bus waarop u usb kunt aansluiten en in serie kunt koppelen zonder overbelasting van de systeembronnen.

De micro-USB-poort is een compacte poort die compatibel is met USB 2.0-apparaten.

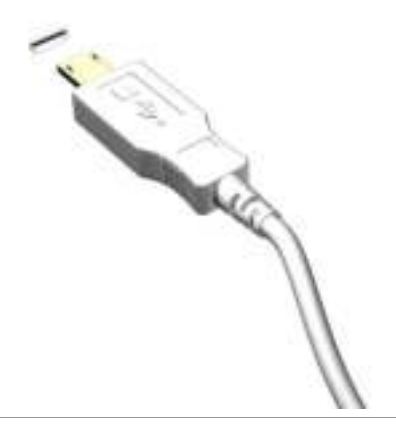

**Opmerking**

*Een micro-USB-naar-USB-adapter is nodig voor de aansluiting van USBapparaten die een connector van normaal formaat hebben. De adapter wordt slechts bij bepaalde modellen geleverd. Wanneer die niet is meegeleverd bij uw computer dient u die apart te kopen.*

## **GEHEUGENKAARTLEZER**

## **Connectiviteitsopties**

Uw computer heeft een kaartlezer en andere poorten/ingangen waarmee u randapparatuur op uw computer kunt aansluiten. Voor instructies over hoe u verschillende externe apparaten op de computer kunt aansluiten, leest u de volgende paragraaf voor meer details.

*Geheugenkaartlezer*

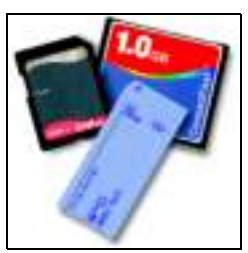

Geheugenkaarten worden gebruikt in diverse digitale camera's, pda's, mp3-spelers en mobiele telefoons.

#### *Een geheugenkaart plaatsen*

- 1.Richt de kaart met de contactpunten naar de poort en naar beneden.
- 2.Schuif de kaart voorzichtig in de sleuf. Als u merkt dat u kracht moet gebruiken om de kaart te kunnen plaatsen, verander dan een beetje de richting.
- 3.Duw tegen de kaart totdat deze op z'n plek klikt. Een klein stukje van de kaart blijft uit de sleuf steken.

Als de kaart bestanden bevat, kan in Windows het venster *Automatisch afspelen* verschijnen (afhankelijk van de gegevens op de kaart), waarin u gevraagd wordt of u een programma wilt gebruiken om de gegevens op de kaart te openen. Selecteer een optie mocht dat nodig zijn, en kies anders **[Cancel] (Annuleren)**. Als de kaart geen bestanden of onbekende bestanden bevat, wordt een venster geopend met de gegevens op de kaart.

## *SD-, SDHC- en SDXC-kaarten*

Verschillende soorten SD-kaarten maken gebruik van verschillende capaciteiten, terwijl het algemene ontwerp onveranderd is. SDkaarten kunnen maximaal 4 GB bevatten, SDHC-kaarten maximaal 32 GB en SDXC-kaarten maximaal 2048 GB (2 TB). De computer bevat een met SDHC of SDXC compatibele kaartlezer.

## **Opmerking**

*SDXC-geheugenkaarten kunnen uitsluitend worden gebruikt in een met SDXC compatibele kaartlezer; SD- en SDHC-kaarten kunnen in elk type kaartlezer worden gebruikt.*

## *Een kaart uit een geheugenkaartlezer verwijderen*

- 1.Klik op de pijl **Verborgen pictogrammen weergeven** in het *[Notification Area] (Meldingsgebied)* (naast de klok).
- 2.Klik op het pictogram **Hardware veilig verwijderen**.
- 3.Klik op **[Eject SD Card] (Sd-kaart uitwerpen)** (of de naam van het apparaat).
- 4.Wacht totdat het bericht *[Safe to Remove Hardware] (U kunt de hardware veilig verwijderen)* verschijnt.

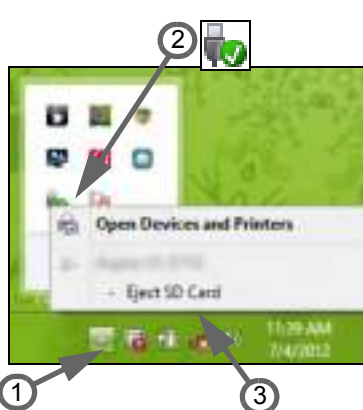

5.Verwijder de kaart.

## **VIDEO- EN AUDIO-AANSLUITINGEN**

Aansluiting voor een beeldscherm met een VGA- of DVI-poort (het ondersteunde verbindingstype is afhankelijke van de configuratie van de computer). De geschikte kabel wordt meestal bij het beeldscherm geleverd.

Volg deze stappen om een beeldscherm aan te sluiten op de computer:

- 1.Zorg dat de computer en beeldscherm zijn uitgeschakeld.
- 2.Sluit de videokabel aan op de beeldschermpoort op de computer. Maak de aansluiting vast met de aanwezige schroeven.
- 3.Sluit de stroomkabel aan op het beeldscherm en steek het in een geaard stopcontact.
- 4.Volg de setupinstructies in de gebruikershandleiding van het beeldscherm.
- 5.Zet het beeldscherm aan en vervolgens de computer.
- 6.Zorg dat de huidige resolutie en vernieuwingsfrequentie niet de specificaties van het beeldscherm overschrijden. Indien nodig verandert u de beeldscherminstellingen van de computer.

## **Opmerking**

*Om toegang te krijgen tot het beeldscherminstellingen, drukt u op de Windows-toets* ( $\blacksquare$ ) + *W*, voert u "Beeldscherm" in en klikt u op *[Display] (Beeldscherm).*

## *Koptelefoon en microfoon*

Op deze poorten kunt u audioapparaten aansluiten. Gebruik de koptelefoonpoort voor een stereo koptelefoon of luidsprekers. Als een audio-apparaat op de koptelefoonpoort wordt aangesloten, worden de geïntegreerde luidsprekers uitgeschakeld. Sluit op de microfoonpoort een externe microfoon aan om mono te kunnen opnemen; als een externe microfoon wordt aangesloten, wordt de geïntegreerde microfoon uitgeschakeld.

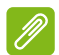

## **Opmerking**

*Sommige computers hebben een enkele "combopoort" waarmee u headsets met een enkele stekker kunt gebruiken met een ingebouwde microfoon. Deze headsets worden het meest gebruikt met smartphones.*

## **HDMI**

HDMI (High-Definition Multimedia Interface) is een digitale audio/ video-interface van hoge kwaliteit. Met HDMI kunt u elke compatibele digitale audio/videobron aansluiten, zoals uw computer, een set-top box, dvd-speler en audio/video-ontvanger op iedere compatibele digitale audio en/of videomonitor, zoals een digitale televisie (DTV) via een enkele kabel.

Door de enkele kabel blijft alles netjes, terwijl u op eenvoudige wijze apparatuur kunt aansluiten en kunt genieten van de beste audio- en visuele kwaliteit.

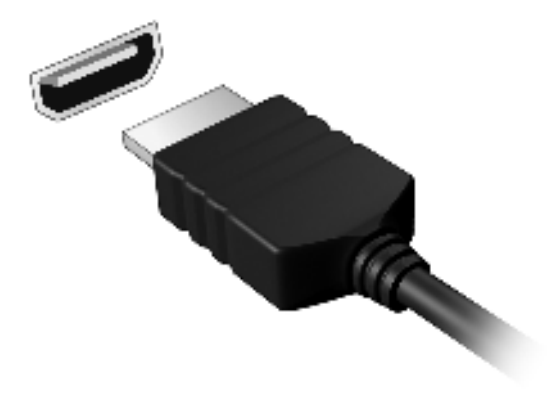

## **HDMI MICRO**

HDMI (High-Definition Multimedia Interface) is een digitale audio/ video-interface van hoge kwaliteit. Met HDMI kunt u elke compatibele digitale audio/videobron aansluiten, zoals uw computer, een set-top box, dvd-speler en audio/video-ontvanger op iedere compatibele digitale audio en/of videomonitor, zoals een digitale televisie (DTV) via een enkele kabel.

Door de enkele kabel blijft alles netjes, terwijl u op eenvoudige wijze apparatuur kunt aansluiten en kunt genieten van de beste audio- en visuele kwaliteit.

HDMI Micro levert dezelfde hoge weergavekwaliteit als standaard HDMI maar heeft een slankere connector, die ideaal is voor gebruik met dunne en lichte notebooks en tablets.

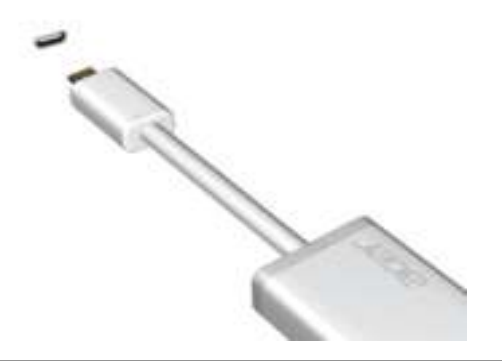

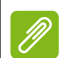

**Opmerking** *Een HDMI-micro-naar-HDMI-adapter wordt bij bepaalde modellen meegeleverd.*

## **UNIVERSELE SERIËLE BUS (USB)**

De USB-poort is een zeer snelle poort waarop u USB-randapparatuur kunt aansluiten, zoals een muis, een extern toetsenbord, extra opslagruimte (externe harde schijven) of een ander compatibel apparaat.

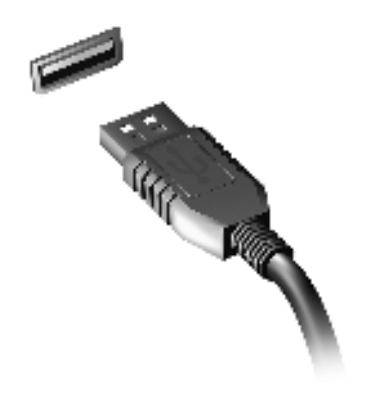

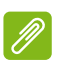

#### **Opmerking**

*Zij momenteel twee USB-standaarden beschikbaar op computers van Acer: USB 2.0 (High-speed USB) en USB 3.0 (SuperSpeed USB). USB 2.0 poorten op Acer-computers hebben een zwart lipje in de poort, terwijl USB 3.0-poorten een blauwe lip hebben. Voor de beste prestaties dienen USB 3.0-apparaten altijd te worden aangesloten op USB 3.0-poorten. Raadpleeg de documentatie van uw apparaat om te zien welke standaard het ondersteunt.*

U kunt apparaten zoals tablets, smartphones of andere apparaten opladen via een USB-poort. Sommige USB 3.0-poorten ondersteunen de mogelijkheid om apparaten op te laden wanneer de computer in de sluimerstand staat of uitgeschakeld is. Daarnaast kunt u een USB-hub gebruiken om meerdere apparaten aan te sluiten op een enkele USB poort.

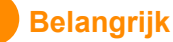

**Wanneer u een USB opslag apparaat gaat verwijderen, moet u met rechts klikken op het USB-pictogram in de Windows-taakbalk en "Apparaat <uitwerpen>" selecteren om het besturingssysteem op te dragen het apparaat niet langer te gebruiken voordat het verwijderd wordt. Het nalaten van deze handeling kan resulteren in gegevensverlies of schade aan uw randapparaat.**

## **Hebt u een vraag?**

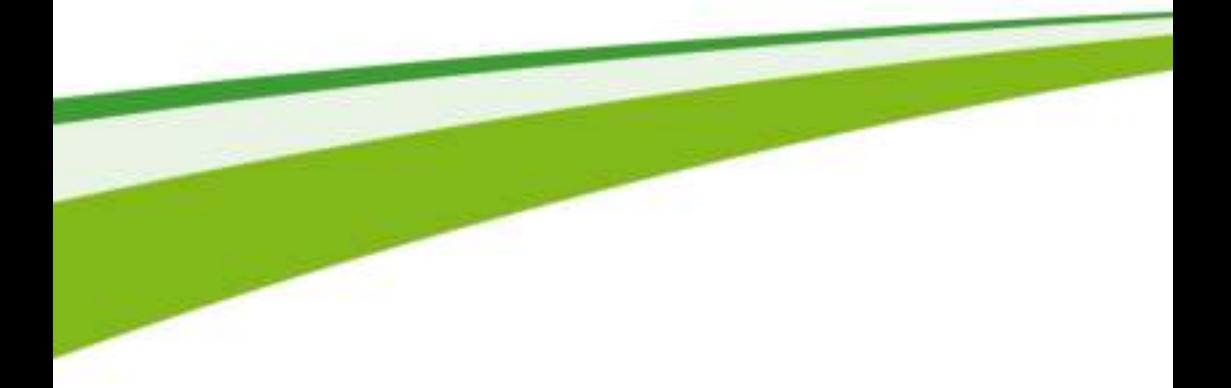

## **In dit hoofdstuk zult u het volgende aantreffen:**

- Veelgestelde vragen
- Tips voor het gebruik van Windows 10
- Informatie over probleemoplossing
- De manier om uzelf online te beschermen
- De locatie waar u contactinformatie van een Acer-servicecentrum kunt aantreffen

## **VEELGESTELDE VRAGEN**

Hieronder volgt een overzicht van situaties die zich kunnen voordoen tijdens het gebruik van de computer. Bij elke situatie worden eenvoudige antwoorden en oplossingen voorgesteld.

*Ik heb de stroom ingeschakeld, maar de computer start niet op.*

Kijk of het stroomlampje brandt:

- Als deze niet brandt, krijgt de computer geen stroom. Controleer het volgende:
	- Als u de accu gebruikt, is deze wellicht bijna leeg en krijgt de computer geen stroom meer. Sluit de adapter aan om de accu opnieuw op te laden. Wellicht moet u enkele minuten wachten voordat u de computer weer kunt inschakelen.
	- Controleer of de adapter correct is aangesloten op de computer en op het stopcontact.
- Als het lampie wel brandt, controleert u het volgende:
	- Bevindt er zich een schijf in het optisch station? Verwijder deze en druk op <**Ctrl**> + <**Alt**> + <**Del**> om het systeem opnieuw op te starten.
	- Heeft u een usb-opslagapparaat (usb-station of smartphone) op uw computer aangesloten? Koppel deze los en druk op <**Ctrl**> + <**Alt**> + <**Del**> om het systeem opnieuw op te starten.

*Er wordt niets weergegeven op het scherm.*

De energiebesparingsfunctie van de computer schakelt het scherm automatisch uit om energie te besparen. Druk op een toets om het scherm weer te activeren.

Als u het scherm niet kunt activeren door op een toets te drukken, kan dit drie oorzaken hebben:

- Het helderheidsniveau is te laag. Druk op <**Fn**> + <<sub>b</sub>> om de helderheid te verhogen.
- De weergave kan zijn ingesteld op een externe monitor. Druk op de schakeltoets voor het beeldscherm om de weergave terug te schakelen naar de computer.

• Wanneer de aan/uit-knop knippert, staat de computer wellicht in de Slaap- of Sluimerstand. Druk kort op de aan/uit knop om verder te gaan.

*De computer geeft geen geluid weer.*

Controleer het volgende:

- Het volume kan zijn uitgeschakeld. Kijk naar het pictogram van volumebeheer (luidspreker) op de taakbalk. Als er op het pictogram een rondje met een rode streep zit, klikt u op het pictogram en schakelt u het selectievak **[Mute all] (Alles dempen)** uit.
- Het volume is mogelijk te laag. Controleer het volume in volumebeheer (luidspreker) op de taakbalk. U kunt ook de sneltoetsen voor de volumeregeling gebruiken om het volume aan te passen.
- Indien koptelefoon, oortelefoon of externe luidsprekers op de koptelefoonaansluiting van de computer zijn aangesloten, worden de interne luidsprekers automatisch uitgeschakeld.

#### *Ik wil de lade van het optisch station uitwerpen zonder de stroom in te schakelen.*

Er bevindt zich een mechanische uitwerpknop op het station. Steek een pen of opengevouwen paperclip in de opening en duw erop om de lade van de drive te openen.

#### *Het toetsenbord reageert niet.*

Sluit een extern toetsenbord aan op een USB poort van de computer. Als dit toetsenbord wel werkt, raadpleeg dan uw leverancier of een erkend servicecentrum omdat de kabel van het interne toetsenbord mogelijk los zit.

#### *De printer werkt niet.*

Controleer het volgende:

- Controleer of de printer op een stopcontact is aangesloten en is ingeschakeld.
- Controleer of de printerkabel goed is aangesloten op een USB-poort en de desbetreffende poort van de printer.

## *Ik wil mijn computer herstellen naar de originele instellingen.*

## **Opmerking**

*Indien op uw systeem meerdere talen gebruikt worden, is het besturingssysteem en taal die wordt gekozen wanneer het systeem voor het eerst wordt ingeschakeld, de enige optie voor toekomstige herstelwerkzaamheden.*

Dit herstelproces helpt u bij het herstellen van C-station met de oorspronkelijke software die geïnstalleerd was op het moment van aankoopvan de computer.

## **Waarschuwing**

**Het C-station wordt geformatteerd en alle gegevens worden gewist. Het is van belang dat u reservekopieën maakt van alle bestanden voordat u deze optie gebruikt.**

Controleer de instellingen van de BIOS voordat u een herstelhandeling uitvoert.

- 1.Controleer of de functie **Acerdisk-to-disk recovery** is ingeschakeld of niet.
- 2.Zorg dat de instelling **D2D Recovery** in **Main** op **Enabled** staat.
- 3.Verlaat de BIOS utility en bewaar de wijzigingen. Het systeem wordt opnieuw opgestart.

## **Opmerking**

*Om het BIOS-hulpprogramma te wijzigen, drukt u tijdens het opstarten op <F2> wanneer u het Acer-logo ziet.*

## **Informatie over serviceverlening**

### *ITW (International Travelers Warranty)*

Voor uw computer geldt een ITW (International Travelers Warranty), zodat u veilig en gerust met uw computer op reis kunt. Bij aankoop van de computer hebt u een ITW-paspoort ontvangen met alles wat u moet weten over het ITW-programma. Het boekje bevat een lijst met beschikbare, erkende servicecentra. Lees dit paspoort zorgvuldig door.

Zorg dat u het ITW-paspoort altijd bij de hand hebt wanneer u onderweg bent, zodat u een beroep kunt doen op de diensten van onze ondersteunende centra. Bevestig uw aankoopbewijs aan het ITW-paspoort.

Als u zich bevindt in een land waar geen erkende Acer-ITW-service beschikbaar is, kunt u contact opnemen met een kantoor in een naburig land. Bezoekt u **www.acer.com**.

#### *Voordat u belt*

Zorg dat u bij de computer zit en de volgende informatie bij de hand hebt voordat u Acer belt voor online-service. Met uw medewerking kunnen we uw problemen sneller en efficiënter oplossen. Als er foutberichten of geluidssignalen door de computer zijn weergegeven, schrijf deze dan op of noteer het aantal en de volgorde van de pieptonen.

Zorg dat u de volgende informatie bij de hand hebt:

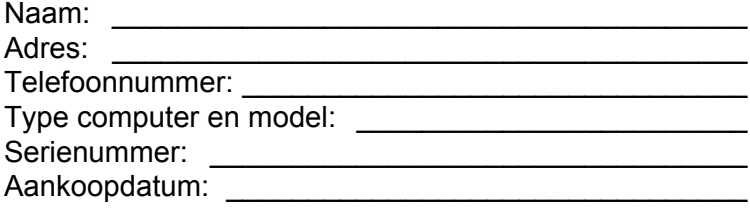

## **Tips en hints voor het gebruik van Windows 10**

We weten dat dit een nieuw besturingssysteem is, dat enige tijd in beslag zal nemen om eraan gewend te raken; daarom hebben we een aantal hulpmiddelen gecreëerd om u op weg te helpen.

## **Hoe kom ik bij** *Start* **terecht?**

Druk op de Windows-toets of kies de *Startknop van Windows* linksonder in de hoek van het scherm.

#### *Waar is de Startknop?*

De Startknop bevindt zich in de taakbalk van het bureaublad. Door erop te tikken wordt *Start* geopend zodat u apps kunt starten.

### *Hoe kan ik al mijn apps zien?*

Druk op de Windows-toets of kies de *Startknop van Windows* en kies **[All apps] (Alle apps)** voor een lijst met apps die op de computer zijn geïnstalleerd.

## **Hoe schakel ik de computer uit?**

Druk op de Windows-toets of kies de *Startknop van Windows* en kies het energiepictogram > **[Shut down] (Uitschakelen)**. U kunt de computer ook uitschakelen door met de rechtermuisknop te drukken op de *Startknop van Windows* > **[Shut down or sign out] (Uitschakelen of afmelden)** > **[Shut down] (Uitschakelen)**.

### *Kan ik meldingen uitschakelen?*

U kunt meldingen uitschakelen zodat u uw computer kunt laten functioneren maar niet gestoord wordt door meldingen.

Druk op de Windows-toets of kies de *Startknop van Windows* en kies **[Settings] (Instellingen)** > **[System] (Systeem)** > **[Notifications & actions] (Meldingen en acties)**. Hier kunt u meldingen in/ uitschakelen voor alle apps of kiezen voor welke apps deze worden in/uitgeschakeld.

## **Hoe kan ik mijn computer ontgrendelen?**

Druk op de spatiebalk en selecteer een gebruikersaccount om de computer te ontgrendelen. Wanneer er voor uw account een wachtwoord is ingesteld, zult u het wachtwoord moeten invoeren om verder te kunnen gaan.

*Kan ik het vergrendelingsscherm aanpassen?*

U kunt het vergrendelingsscherm aan uw eigen voorkeur aanpassen met een andere afbeelding, een diavoorstelling van afbeeldingen laten uitvoeren of u snelle status en meldingen laten weergeven die op uw persoonlijke behoeften zijn afgestemd.

Verander de achtergrond door op de Windows-toets te drukken of kies de *Startknop van Windows* en kies **[Settings] (Instellingen)** > **[Personalization] (Persoonlijke instellingen)**. Hier kunt u:

- Een achtergrondafbeelding voor het vergrendelingsscherm selecteren
- De *[Slideshow] (Diavoorstelling)* in- of uitschakelen
- Vergrendelingsscherm-apps selecteren.

### *Hoe kan ik de diavoorstelling van het vergrendelingsscherm instellen?*

- 1.Druk op de Windows-toets of kies de *Startknop van Windows* en kies **[Settings] (Instellingen)** > **[Personalization] (Persoonlijke instellingen)**.
- 2.Bij Achtergrond kiest u *[Slideshow] (Diavoorstelling)*.
- 3.Selecteer **[Add a folder] (Een map toevoegen)** en open de map die u wilt gebruiken (uw map *[Pictures] (Afbeeldingen)* wordt standaard geopend). Selecteer **[Choose this folder] (Deze map kiezen)** om een map toe te voegen aan de diavoorstelling van het vergrendelingsscherm.
- 4.Selecteer een map en selecteer **[Remove] (Verwijderen)** om de map te verwijderen uit de diavoorstelling van het vergrendelingsscherm.
- 5.Wijzig de overige instellingen om die aan uw behoeften aan te passen.

## *Hoe verplaats ik de tegels?*

Selecteer een tegel en versleep deze naar de gewenste plek in *Start*. De andere tegels zullen verplaatst worden om zich aan te passen aan de tegel op de nieuwe locatie.

*Kan ik de tegels in groepen rangschikken?*

Ja, dat is mogelijk. Selecteer een bestaande tegel en versleep deze naar de gewenste plek in *Start*. Klik met de rechtermuisknop op een app en selecteer **[Pin to Start] (Vastmaken aan Start)** om een nieuwe groep te maken in *Start*. Hier kunt u de tegel naar een bestaande groep in *Start* slepen. U kunt de groep(en) een naam geven en de tegels binnen de groepen naar uw wensen rangschikken.

#### *Kan ik de tegels kleiner of groter maken?*

Ja, dat is mogelijk. Klik met de rechtermuiskop op een tegel en kies **[Resize] (Formaat wijzigen)**. Kies een formaat uit het menu dat wordt weergegeven.

#### *Kan ik de schermresolutie wijzigen?*

Ja, dat is mogelijk. Beweeg de cursor naar de hoek linksonder van het scherm en typ 'Configuratiescherm' in het tekstvak om resultaten weer tegeven. Kies **[Control Panel] (Configuratiescherm)** > **[Adjust screen resolution] (Beeldschermresolutie aanpassen)**. U kunt ook met de rechtermuisknop ergens op het bureaublad klikken en **[Screen resolution] (Schermresolutie)** selecteren.

## **Hoe kan ik de wekker zetten?**

Uw computer kan functioneren als een wekker. Zoek 'Alarmsignalen' en selecteer vervolgens **[Alarms] (Alarmsignalen)**.

- 1.Kies een naam voor het alarmsignaal.
- 2.Stel de tijd in door de uren en minuten te kiezen.
- 3.Selecteer AM of PM.
- 4.Kies op welke dagen de wekker moet afgaan.
- 5.Selecteer de geluidsmelding.
- 6.Selecteer de uitsteltijd.

7.Sla het alarmsignaal op door te tikken op het pictogram *[Save] (Opslaan)* in de hoek rechtsonder.

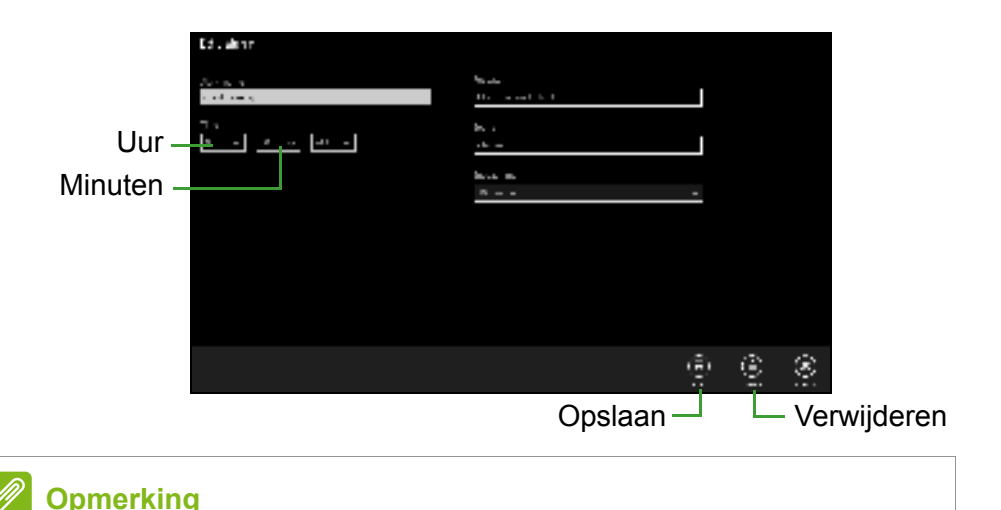

## *De wekker zal alleen afgaan wanneer uw computer actief is op de ingestelde tijd.*

## **Waar zijn mijn apps?**

Verplaats de cursor naar de hoek linksonder van het scherm en selecteer **[Search] (Zoeken)**, voer de naam van de app in die u wilt openen.

*Hoe kan ik een app laten weergeven in Start?*

Wanneer u zich in *[All apps] (Alle apps)* bevindt en een app wilt laten weergeven in *[Start] (Start)*, klikt u met de rechtermuisknop op de app en kiest u **[Pin to Start] (Vastmaken aan Start)**.

*Hoe kan ik een tegel verwijderen uit Start?*

Klik met de rechtermuisknop op een tegel om deze te selecteren en kies **[Unpin from Start] (Losmaken van Start)** om de tegel uit *Start* te verwijderen.

## *Hoe kan ik een app laten weergeven in mijn taakbalk?*

Wanneer u zich in *[All apps] (Alle apps)* bevindt en een app wilt laten weergeven op de taakbalk, klikt u met de rechtermuisknop op de app of tegel en kiest u **[Pin to taskbar] (Vastmaken aan taakbalk)**.

### *Hoe kan ik apps installeren?*

U kunt apps uit de Windows Store downloaden van *[Store] (Store)*. U dient te beschikken over een Microsoft-ID om apps in de *[Store] (Store)* te kunnen kopen en te downloaden.

### *Ik kan apps als Kladblok en Paint niet vinden! Waar zijn ze?*

Verplaats de cursor linksonder in de hoek van het scherm en kies **[Search] (Zoeken)**. Voer de naam van de app in die u wilt openen. U kunt ook *[All apps] (Alle apps)* openen en naar '[Windows Accessories] (Windows-accessoires)' gaan om een lijst met oudere programma's te bekijken.

## **Wat is een Microsoft-ID (account)?**

Een Microsoft-account bestaat uit een e-mailadres en een wachtwoord die u gebruikt om u aan te melden bij Windows. U kunt elk willekeurig e-mailadres gebruiken, maar het beste is om het adres te kiezen dat u al gebruikt om te communiceren met vrienden en om zich aan te melden bij uw favoriete websites. Wanneer u zich aanmeldt bij uw pc met de Microsoft-account zult u met uw pc verbinding maken met mensen, bestanden en apparaten die belangrijk voor u zijn.

### *Heb ik er een nodig?*

U hebt geen Microsoft-ID nodig om Windows 10 te gebruiken, maar het maakt uw leven wel gemakkelijker omdat u dan de gegevens van verschillende machines die zijn aangemeld met een Microsoft-ID kunt synchroniseren.

#### *Hoe kom ik aan een Microsoft-ID?*

Wanneer Windows 10 al is geïnstalleerd en u zich niet hebt aangemeld met een Microsoft-account of wanneer u geen Microsoftaccount hebt en er een wilt hebben, drukt u op de Windows-toets of kiest u *Startknop van Windows* > **[Settings] (Instellingen)** >

**[Accounts] (Accounts)** > **[Sign in with a Microsoft account] (Aanmelden met een Microsoft-account)** en volg de instructies op het scherm.

## **Hoe controleer ik of er Windows updates zijn?**

Druk op de Windows-toets of kies *Startknop van Windows* > **[Settings] (Instellingen)** > **[Update & recovery] (Updaten en herstellen)** > **[Windows Update] (Windows-update)**. Selecteer **[Advanced options] (Geavanceerde opties)** om de instellingen te configureren.

## **Waar kan ik meer informatie vinden?**

Voor meer informatie kunt u de volgende pagina's bezoeken:

- Zelfstudie voor Windows 8, 8.1 en 10: **www.acer.com/windows-tutorial**
- ï FAQ's ter ondersteuning: **support.acer.com**

## **Problemen oplossen**

In dit hoofdstuk worden oplossingen aangereikt voor het verhelpen van algemene systeemproblemen. Doet zich een probleem voor, lees dan eerst dit hoofdstuk voordat u een monteur raadpleegt. Voor ernstige problemen moet de computer worden opengemaakt. Probeer dit niet zelf te doen. Neem contact op met uw leverancier of de geautoriseerde servicecentra voor hulp.

## **Tips voor het oplossen van problemen**

Deze computer maakt gebruik van een geavanceerd ontwerp waardoor foutmeldingen op het scherm verschijnen om u te helpen bij het oplossen van problemen.

Wanneer het systeem een foutmelding weergeeft of een fout zich voordoet, zie dan "Foutmeldingen". Wanneer het probleem niet kan worden opgelost, neem dan contact op met de leverancier.

## **Foutmeldingen**

Wanneer u een foutmelding krijgt, noteer dan het bericht en corrigeer de fout. De volgende tabellijsten vermelden foutmeldingen in alfabetische volgorde samen met de aanbevolen actie.

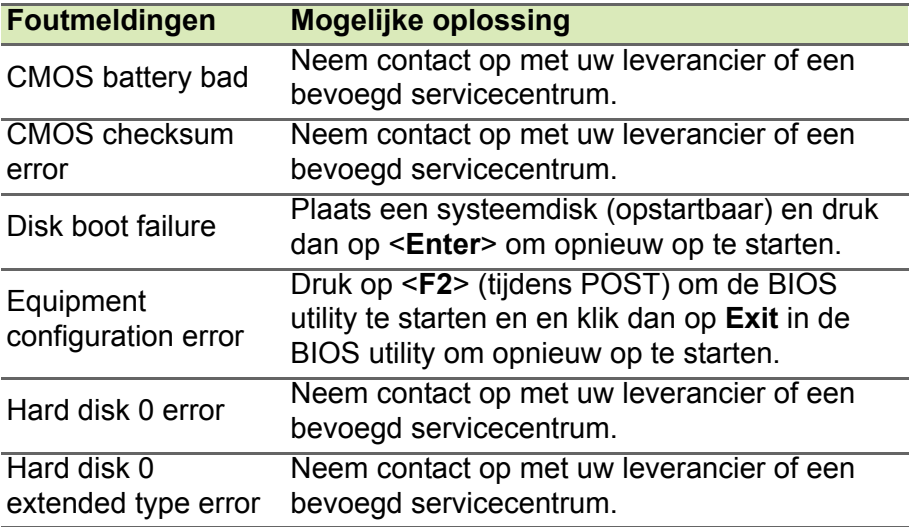

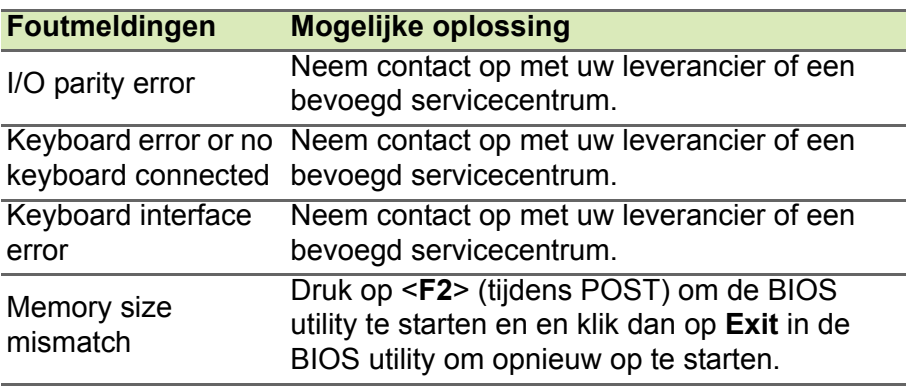

Wanneer u nog steeds problemen tegenkomt nadat u de correcties uitgevoerd hebt, neem dan contact op met uw leverancier of een bevoegd servicecentrum.

## **INTERNET EN ONLINE VEILIGHEID**

## **De eerste stappen op internet**

## **De computer beveiligen**

Het is zeer belangrijk de computer te beveiligen tegen virussen en aanvallen via internet (**zie Beveiliging op pagina 48**). Een uitgebreid internetbeveiligingsprogramma wordt voorgesteld als u de computer voor het eerst opstart. Activeer deze beveiliging zo snel mogelijk, in ieder geval voordat u verbinding met internet maakt.

## **Kies een internetaanbieder**

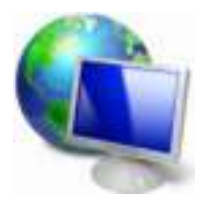

Internet wordt bijna dagelijks gebruikt op de computer. U krijgt op eenvoudige wijze toegang tot kennis en diverse communicatietools. Om toegang te krijgen tot Internet dient u eerst een *internetaanbieder (isp)* te kiezen. Die zorgt voor de verbinding tussen uw computer en het Internet. Vergelijk de in uw regio beschikbare ISP's, vraag vrienden en familie om hun

ervaringen of bekijk overzichten en consumentenonderzoeken. De ISP van uw keuze legt uit hoe u verbinding maakt met het Internet (u hebt hiervoor misschien extra software of een speciaal "kastje" dat verbinding maakt met uw telefoonlijn nodig).

#### *Soorten aansluitingen*

Er zijn verschillende manieren om verbinding met internet te maken, afhankelijk van het model van uw computer, uw locatie en uw communicatie-eisen.

#### *Inbellen*

Sommige computers bevatten een telefoon inbel ('modem') aansluiting. Hiermee kunt u via een telefoonlijn verbinding met internet maken. Als u een inbelverbinding hebt, kunt u de modem en de telefoon niet tegelijkertijd gebruiken. Deze verbinding wordt alleen aangeraden als u weinig gebruik maakt van internet, omdat de verbindingssnelheid laag is en de verbindingstijd meestal per uur wordt berekend.

#### *DSL (bijv. ADSL)*

DSL (Digital Subscriber Line) is een constante verbinding over de telefoonlijn. U kunt de telefoon en internet tegelijk gebruiken, omdat deze niet dezelfde frequentie gebruiken. Voor DSL moet u in de buurt van een telefoonmaatschappij wonen (soms is DSL in landelijke gebieden niet beschikbaar). Om in aanmerking te kunnen komen voor DSL, moet u zich in de buurt van een DSL-knooppunt vinden (in landelijke gebieden is deze dienst soms niet beschikbaar). De verbindingssnelheid varieert afhankelijk van waar u bent, maar meestal hebt u met DSL een zeer snelle en betrouwbare internetaansluiting. Aangezien de verbinding altijd is ingeschakeld, betaalt u een vast bedrag per maand.

## **Opmerking**

*Voor een DSL-verbinding hebt u een specifieke modem nodig. U ontvangt deze doorgaans van uw ISP wanneer u een abonnement neemt. Veel van deze modems bevatten een router die netwerk- en Wi-Fi-toegang biedt.*

### *Kabel*

Met een kabelverbinding hebt u een constante snelle verbinding met internet via de TV-kabel. Deze service is meestal beschikbaar in grote steden. U kunt tegelijkertijd uw telefoon gebruiken, kabel-TV kijken en internet gebruiken.

### *3g (WWAN of 'Wireless Wide-Area Network')*

Met een 3g-verbinding kunt u gsm-netwerken (zoals die van uw mobiele telefoon) gebruiken om verbinding met internet te maken als u onderweg bent. De aansluiting voor een SIM-kaart kan geïntegreerd zijn in de computer, of u heeft een extern toestel nodig, zoals een usbmodem of zelfs een daarvoor uitgeruste mobiele telefoon.

## **Opmerking**

*Als uw computer een sleuf voor de simkaart bevat, hebt u een compatibele simkaart nodig en een abonnement bij een netwerkprovider. Voordat u de 3g-functies kunt gebruiken, vraagt u uw netwerkprovider naar de extra kosten die in rekening worden gebracht, met name die van roaming.*

## **Netwerkaansluitingen**

Een LAN (Local Area Network) is een groep computers (bijv. in een bedrijf of thuis) die dezelfde communicatielijn en -bronnen delen. Bij gebruik van een netwerk kunt u bestanden, randapparatuur (zoals een printer) en een internetverbinding delen. U kunt een LAN instellen met kabels (zoals Ethernet) of met draadloze technologieën (zoals Wi-Fi of Bluetooth).

#### *Draadloze netwerken*

Een wireless LAN of WLAN is een draadloos lokaal netwerk, dat twee of meer computers draadloos met elkaar verbindt. U kunt er bestanden, randapparatuur en een internetverbinding mee delen.

#### *Wat zijn de voordelen van een draadloos netwerk?*

#### *Mobiliteit*

Draadloze LAN-systemen zorgen ervoor dat u en andere gebruikers van uw thuisnetwerk toegang tot bestanden en apparatuur die is aangesloten op een netwerk, bijv. een printer of een scanner, kunnen delen.

U kunt ook een internetverbinding delen met andere computers in uw huis.

#### *Eenvoudige en snelle installatie*

Het installeren van een draadloos LAN gaat snel en eenvoudig en u hoeft geen kabels door wanden en plafonds te trekken.

#### *Onderdelen van een draadloos LAN*

Voor het instellen van een draadloos thuisnetwerk hebt u het volgende nodig:

## *Toegangspunt (router)*

Toegangspunten (routers) zijn tweezijdige ontvangers die data uitzenden naar de directe omgeving. Access points (toegangspunten) fungeren als mediator tussen bekabelde en draadloze netwerken. De meeste routers hebben een ingebouwde DSL-modem waardoor u toegang kunt krijgen tot een high speed DSL-internetverbinding. De ISP (Internet Service Provider) die u hebt gekozen, levert doorgaans een modem/router bij een abonnement op hun diensten. Lees de documentatie die bij uw toegangspunt/router is geleverd zorgvuldig door voor gedetailleerde setupinstructies.

#### *Netwerkkabel (RJ45)*

Een netwerkkabel (ook RJ45 genoemd) wordt gebruikt om de hostcomputer aan te sluiten op het toegangspunt (zie onderstaande afbeelding). Dit type kabel wordt ook gebruikt voor het aansluiten van randapparatuur op het toegangspunt.

#### *Draadloze adapter*

#### *Overzicht van een netwerk*

- 1.Toegangspunt/router
- 2.Desktopcomputer
- 3.Modem
- 4.Printer
- 5.Draagbare computer
- 6.PDA/smartphone
- 7.Netwerkkabels (RJ45)

### *Een draadloze netwerkverbinding in- en uitschakelen*

Als de computer beschikt over Wi-Fi, maar geen *[Communication] (Communicatie) (Wi-Fi)*-knop heeft, kunt u met behulp van de netwerkbeheeropties het draadloos netwerk in- of uitschakelen en beheren wat via het netwerk wordt gedeeld. *Zoek* 'HomeGroup' en klik op **HomeGroup**.

#### **Waarschuwing**

**Het gebruik van draadloze apparaten in een vliegtuig is mogelijk verboden. Schakel alle toestellen uit voordat u aan boord van een vliegtuig gaat; ze kunnen schadelijk zijn voor de apparatuur van het vliegtuig, communicatie verstoren en zelfs illegaal zijn. Na de start vraagt u het personeel of u Wi-Fi mag inschakelen.**

## **Surf op internet!**

Om te kunnen internetten, hebt u een internetbrowser nodig. *Internet Explorer* is een programma waarmee u veiliger en gemakkelijker kunt internetten. Nadat u uw internettoegang hebt ingesteld en verbinding hebt met internet, klikt u via Start op de Internet Explorer-tegel op uw bureaublad en kunt internet op een geheel nieuwe manier gaan beleven!

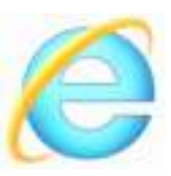

#### *Acer-website*

Ga om te beginnen eens naar onze website, **www.acer.com**.

Acer streeft ernaar u constant persoonlijke technische ondersteuning te bieden. Raadpleeg het onderdeel *Support* voor persoonlijke hulp.

**www.acer.com** is uw toegangspoort tot een wereld van online activiteiten en diensten: bezoek ons regelmatig voor de laatste informatie en downloads!

## **Beveiliging**

U wilt waarschijnlijk direct surfen op het Internet om te zien wat er zoal aan informatie beschikbaar is. Acer heeft McAfee Internet Security Suite alvast op uw computer geïnstalleerd zodat u veiliger kunt surfen.

McAfee Internet Security Suite wordt op de achtergrond uitgevoerd om de vele aanvallen op uw computer te blokkeren en uw identiteit te beschermen als u online winkelt, bankiert of surft.

McAfee Internet Security Suite zorgt ervoor dat anderen uw online identiteit niet kunnen misbruiken, spoort spyware op en verwijdert deze, verwijdert virussen en internetwormen en beschermt u tegen hackers.

### *Bepalingen*

#### *Wat is een virus?*

Onder de algemeen bekende term 'virussen' wordt schadelijke software verstaan. De meeste virussen worden verspreid via internet, emails of schadelijke websites. Een virus vermenigvuldigt zichzelf meestal en wordt vervolgens ongemerkt doorgestuurd naar andere computers. Andere vormen van schadelijke of vervelende software, zoals Trojaanse paarden, wormen of spam, kunnen uw computer op verschillende manieren infecteren, systeembronnen verbruiken of het netwerk overbelasten.

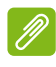

## **Opmerking**

*Acer garandeert dat uw computer 100% virusvrij was op het moment van aankoop en vergoedt geen schade ten gevolge van virussen.*

## *Wat is spyware?*

Spyware is een verzamelterm voor programma's die meestal zonder medeweten van een gebruiker naar de computer worden gedownload terwijl er verbinding is met internet. Als uw computer is geïnfecteerd door een spyware-programma, kan het programma gegevens bijhouden van de websites die u bezoekt, persoonlijke gegevens verzamelen, advertenties weergeven of zelfs de configuratie van uw computer aanpassen. Spyware verbruikt systeembronnen van de computer; kan uw internetverbinding of uw computer vertragen en zelfs tot gevolg hebben dat uw computer vastloopt.

Spyware wordt soms door malafide bedrijven gebruikt om bij te houden welke sites u bezoekt op internet, zodat ze uw interesses kunnen bepalen en op basis hiervan advertenties kunnen weergeven. Sommige spyware gaat echter verder dan het vastleggen van websites die u bezoekt. Deze programma's registreren toetsaanslagen, vangen wachtwoorden af en onderscheppen andere functies die een rol spelen bij het beveiligen van uw computer en de daarop aanwezige gegevens.

#### *Wat is malware?*

Schadelijke software, *malware* genaamd, is software die ervoor is ontworpen uw computer met opzet schade toe te brengen. Virussen, wormen en Trojaanse paarden zijn voorbeelden van schadelijke software. Om uw computer te helpen beschermen tegen malware, dient u ervoor te zorgen dat uw antivirus- en anti-malwaresoftware upto-date is.

#### *Wat is een persoonlijke firewall?*

Een persoonlijke firewall is een programma dat onbevoegde toegang tot of vanuit een privé-netwerk voorkomt. Een firewall beschermt uw internetverbinding tegen ongewenste verbindingen, die kunnen proberen uw computer te bedienen om zo virussen of schadelijke programma's te installeren of te verspreiden. Programma's die proberen informatie op te halen zonder uw toestemming, worden opgespoord en de firewall zal een waarschuwing geven. U kunt dan beslissen of u de verbinding accepteert. Als u verbinding wilt maken met een programma dat u op dat moment gebruikt, accepteert u normaal gesproken de verbinding (bijvoorbeeld een spel dat verbinding maakt met een multi-player server of een encyclopedie waarvan de inhoud wordt bijgewerkt).

#### *Hoe kan ik mijn computer beveiligen?*

De preventie van computermisdrijven kan eenvoudig zijn - met een beetje technische informatie en gezond verstand kunt u een groot aantal aanvallen voorkomen. Over het algemeen proberen online criminelen zo snel en makkelijk mogelijk geld te 'verdienen'. Hoe moeilijker u dit werk maakt, hoe waarschijnlijker het is dat ze u met rust laten en een makkelijker slachtoffer gaan zoeken. De onderstaande tips bieden basisinformatie over hoe u online fraude kunt voorkomen.

#### *Houd uw computer actueel door altijd de meest recente patches en updates te installeren.*

Een van de beste manieren om aanvallen te voorkomen, is patches en andere softwareverbeteringen op uw computer te installeren zodra ze beschikbaar zijn. Door uw computer regelmatig te updaten voorkomt u dat aanvallers softwarefouten (kwetsbare punten) misbruiken om in uw systeem in te breken.

Door uw computer up-to-date te houden beschermt u deze niet alleen tegen alle aanvallen maar maakt u het bovendien hackers veel moeilijker om toegang te krijgen tot uw systeem, blokkeert u compleet vele basisaanvallen en automatische aanvallen, en zorgt u mogelijk voor voldoende ontmoediging van een niet zo enthousiaste aanvaller zodat deze een meer kwetsbare computer gaat zoeken.

Meer recente versies van Microsoft Windows en andere populaire software kunnen worden geconfigureerd voor automatisch downloaden en toepassen van updates, zodat u niet kunt vergeten te controleren of er nieuwe updates beschikbaar zijn. Gebruik deze automatische updatefuncties van uw software. Dit is een doeltreffende eerste stap in het beveiligen van uw online aanwezigheid op het internet.

#### *Bescherm uw computer met beveiligingssoftware*

Voor basisbeveiliging op het internet hebt u verschillende typen beveiligingssoftware nodig. De voornaamste beveiligingsprogramma's zijn een firewall en een antivirusprogramma. Een firewall is doorgaans het eerste beveiligingsniveau van uw computer. Deze bepaalt wie en wat online met uw computer mag communiceren. Beschouw de firewall als een soort 'politieagent' voor het bewaken van alle gegevens die via het internet van en naar uw computer worden verzonden. Communicatie die de firewall als veilig beschouwt, mag plaatsvinden. Gevaarlijk verkeer, zoals een aanval, wordt geblokkeerd voordat het uw computer bereikt.

Deze software beschermt uw computer tegen virussen, wormen, Trojaanse paarden en andere typen van schadelijke programma's. Configureer uw antivirus- en antispywaresoftware voor automatisch updaten zodat dit wordt uitgevoerd elke keer dat u verbinding maakt met het internet. Configureer uw antivirus- en antispywaresoftware voor automatisch updaten zodat dit wordt uitgevoerd elke keer dat u verbinding maakt met het internet.

Geïntegreerde beveiligingssuites zoals McAfee Internet Security Suite combineren een firewall, antivirussoftware en antispywaresoftware met andere functies zoals antispam en ouderlijk toezicht. Dergelijke suites zijn populair geworden omdat ze alle beveiligingssoftware voor online bescherming in één pakket bieden. Veel mensen vinden een uitvoerig beveiligingspakket een aantrekkelijk alternatief voor het installeren, configureren en updaten van diverse andere beveiligingssoftware.

Een complete versie van McAfee Internet Security Suite is al op uw Acer-systeem geïnstalleerd. Het bevat een gratis proefabonnement voor beveiligingsupdates. Zorg dat u het Activeert!

## *Wachtwoorden zijn tegenwoordig onlosmakelijk verbonden met internetgebruik*

We gebruiken ze voor allerhande toepassingen, van het bestellen van bloemen en online bankieren tot het aanmelden bij de website van onze favoriete luchtvaartmaatschappij om te controleren hoeveel kilometers we hebben verdiend. De onderstaande tips kunnen u helpen uw internetgebruik veiliger te maken:

- Het kiezen van een wachtwoord dat niet eenvoudig te raden is, is de eerste stap in het toepassen van veilige wachtwoorden en zorgen dat ze niet in verkeerde handen vallen. Sterke wachtwoorden bestaan uit acht tekens of meer, en zijn een combinatie van letters, cijfers en symbolen (zoals # \$ % ! ?). Het is niet aan te raden de volgende informatie als wachtwoord te gebruiken: uw aanmeldingsnaam, informatie die is gebaseerd op persoonlijke gegevens zoals uw achternaam, en woorden die in het woordenboek staan, gebruik vooral niet 'wachtwoord'. Kies extra sterke, unieke wachtwoorden voor het beveiligen van activiteiten zoals online bankieren.
- ï Bewaar uw wachtwoorden op een veilige plaats en gebruik bij voorkeur niet hetzelfde wachtwoord voor al uw online services.
- Wijzig uw wachtwoorden regelmatig, ten minste iedere 90 dagen. Op die manier beperkt u de schade die kan worden veroorzaakt door een persoon die al toegang heeft verkregen tot uw account. Als u verdachte activiteiten via een van uw online accounts vaststelt, is het wijzigen van uw wachtwoord een van de eerste maatregelen die u kunt nemen.

#### *Bescherm uw persoonlijke gegevens*

Ga voorzichtig te werk bij het online meedelen van persoonlijke gegevens zoals uw naam, adres thuis, telefoonnummer en emailadres. Voor een optimaal gebruik van vele online services moet u wellicht persoonlijke gegevens invoeren voor facturering en transport van de gekochte goederen. Aangezien het niet invoeren van

persoonlijke gegevens zelden kan worden voorkomen, geven we hieronder enkele tips voor het veilig online meedelen van persoonlijke gegevens:

- **· Let op voor valse e-mailberichten.** Frauduleuze berichten bevatten vaak spelfouten, grammaticale fouten, vreemde uitdrukkingen, websiteadressen met ongewone extensies, websiteadressen die volledig uit getallen bestaan in plaats van woorden, en alle andere dingen die niet normaal zijn. Phishingberichten vertellen u vaak dat u snel moet handelen om uw account open te houden, uw beveiliging moet updaten of onmiddellijk gegevens moet invoeren, anders gebeuren er nare dingen. Trap er niet in!
- **· Klik nooit op een koppeling in een e-mail**, tenzij u uitdrukkelijk om deze e-mail hebt gevraagd. Als u een e-mail ontvangt met daarin de vraag om op een koppeling te klikken om een handeling te verrichten, bijvoorbeeld om een wachtwoord te resetten, en u zelf niet hebt gevraagd om uw wachtwoord te resetten, voert u zelf, handmatig in de webbrowser het adres van de website in.
- ï **Reageer niet op e-mailberichten die om persoonlijke gegevens vragen.** Legale bedrijven gebruiken geen e-mailberichten om u om persoonlijke gegevens te vragen. Als u twijfelt, neemt u telefonisch contact op met het bedrijf of typt u het webadres van het bedrijf in het adresveld van uw webbrowser. Klik niet op koppelingen in deze berichten. Deze brengen u mogelijk naar frauduleuze, valse websites.

ï **Bezoek geen frauduleuze websites die worden gebruikt om persoonlijke gegevens te stelen.** Als u een website wilt bezoeken, typt u het adres (de URL) rechtstreeks in het adresveld van de webbrowser in plaats van een koppeling in een e-mail of expresbericht (IM) te volgen. Oplichters creëren vaak koppelingen die heel overtuigend kunnen zijn.

Winkelsites, banksites en andere websites met vertrouwelijke gegevens hebben normaal gesproken een 'S' na de letters 'http' (bijvoorbeeld *https://www.uwbank.nl* in plaats van

*http://www.uwbank.nl*). Deze 'S' geeft een veilige verbinding aan en verschijnt wanneer u naar een zone gaat waar u uw aanmeldingsgegevens of andere vertrouwelijke gegevens moet invoeren. Wanneer een veilige verbinding tot stand is gebracht,

verschijnt ook een klein hangslot boven of onder aan de webbrowser (doorgaans in de rechterhoek).

- ï **Lees het privacybeleid op websites en in software.** Het is belangrijk dat u voordat u persoonlijke gegevens meedeelt, begrijpt hoe een organisatie deze gegevens kan verzamelen en gebruiken.
- ï **Geef uw e-mailadres niet aan iedereen.** Spammers en phishers verzenden soms miljoenen berichten naar bestaande en onbestaande e-mailadressen in de hoop een potentieel slachtoffer te vinden. Als u op deze berichten reageert of zelfs alleen maar afbeeldingen downloadt, wordt u automatisch aan hun lijsten toegevoegd, zodat u in de toekomst nog meer van deze berichten zult ontvangen. Wees ook voorzichtig bij het online opgeven van uw e-mailadres in nieuwsgroepen, blogs of online gemeenschappen.

#### *Online aanbiedingen die te mooi lijken om waar te zijn, zijn dat doorgaans ook*

Het oude spreekwoord "Gratis bestaat niet", geldt ook vandaag nog. Zogenaamd 'gratis' software zoals schermbeveiligers en smileys, geheime investeringstips die enorme winsten beloven en loterijen die u ongelooflijk maar waar hebt gewonnen zonder deel te nemen, zijn verleidelijke beloningen die door bedrijven worden gebruikt om uw interesse op te wekken.

U betaalt weliswaar niet rechtstreeks met geld voor deze gratis software of service, maar de software of service die u hebt besteld, bevat mogelijk reclamesoftware ('adware'), die uw gedrag registreert en ongewenste advertenties weergeeft. Mogelijk moet u persoonlijke gegevens invoeren of iets anders kopen om de 'gewonnen' prijs te claimen. Als een aanbieding te mooi lijkt om waar te zijn, vraag dan de mening van een collega, lees de kleine lettertjes, of nog beter, negeer simpelweg het hele bericht.

#### *Controleer regelmatig uw bank- en creditcardafschriften*

De gevolgen van identiteitsdiefstal en online misdrijven kunnen aanzienlijk worden beperkt als u de frauduleuze activiteit ontdekt korte tijd nadat uw gegevens zijn gestolen of de eerste keer dat de gestolen gegevens worden gebruikt. Een van de eenvoudigste manieren om diefstal van gegevens vast te stellen, is het maandoverzicht dat u van uw bank of creditcardleverancier ontvangt, te controleren op abnormale activiteit.

Talrijke banken en services gebruiken bovendien fraudepreventiesystemen die abnormaal koopgedrag registreren (als u bijvoorbeeld in Amsterdam woont maar plotseling koelkasten begint te kopen in Budapest). Mogelijk wordt u in dat geval gebeld en gevraagd de aankoop te bevestigen. Onderschat het belang van deze gesprekken niet. Ze geven aan dat mogelijk uw persoonlijke gegevens zijn gestolen en u maatregelen moet nemen.

*Bescherm uw computer met Windows-beveiligingsvoorzieningen*

Windows biedt verschillende beveiligingstoepassingen.

#### *Windows-updates*

Als u een actieve internetverbinding hebt, kan Windows zoeken naar belangrijke updates voor uw computer en deze automatisch installeren. Deze updates bestaan uit security patches en programmaupdates die het werken met uw computer verbeteren en uw computer beschermen tegen nieuwe virussen en aanvallen.

#### *Hoe weet ik dat mijn computer kwetsbaar is?*

Als in het *Action Center* een waarschuwing wordt weergegeven, uw computer niet goed werkt of onverwachts vastloopt, of sommige programma's niet goed functioneren, is uw computer mogelijk geïnfecteerd door schadelijke software. Maar dat betekent niet dat elk probleem in de computer wordt veroorzaakt door een virus! Als u denkt dat uw computer geïnfecteerd is, moet u direct uw antivirus- en antispyware-software bijwerken (tenzij u dat zeer recent hebt gedaan).

## **BLU-RAY OF DVD-FILMS AFSPELEN**

Als uw computer een Blu-ray- of DVD-station bevat, kunt u films afspelen op uw computer of op een HD-TV via HDMI.

- 1.Plaats de schijf in het station.
- 2.Na een paar seconden zat het afspelen van de film beginnen.
- 3.Wanneer de film niet opstart, opent u het afspeelprogramma van de video en opent u de schijf in het *bestand*smenu.

## **Belangrijk**

**Als u de DVD-speler de eerste keer start, wordt u gevraagd de regiocode in te voeren. DVD's zijn verkrijgbaar voor 6 regio's.**

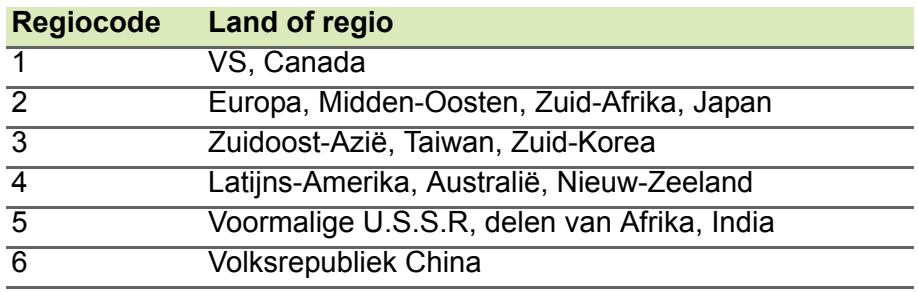

### **Opmerking**

*Als u de regiocode wilt wijzigen, plaatst u een DVD-film met een andere regiocode in het DVD-station.*

*Zodra het dvd-station is ingesteld op een regiocode, kan het station uitsluitend dvd's voor die regio afspelen. U kunt de regiocode maximaal vijf maal instellen (met inbegrip van de eerste keer). Daarna wordt de laatste regiocode ingesteld als permanente code.*

*Het terugzetten van de harde schijf in zijn oorspronkelijke toestand heeft geen invloed op het aantal malen dat de regiocode is ingesteld.*